## Power on

To power the system on select 'on', then ensure 'Video Conf' is selected.

To show your laptop in the room follow the information here

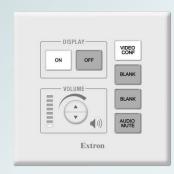

Please ensure you power off the system when you have finished

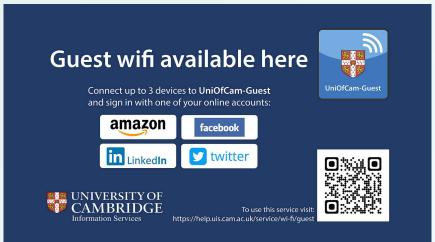

Wifi

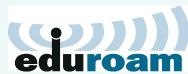

eduroam, UniOfCam & CUED wireless networks are also available here

## **Using the Cisco SX20**

The video conferencing system in here is capable of traditional H.232/SIP video conferencing calls, for Microsoft Teams calls, or for Webex calls.

Although there is a 'Join Zoom' button on the display at the moment that cannot be used and will be removed in due course.

## Video Codec H.232/SIP call

Place the microphone in the middle of the table Select 'Call' then enter the number of the remote party. This may be in the form of an IP or email like address number@domain.com

 For IP address, you must prefix with '140' and replace the dots with stars, for example: To call 193.60.198.133 you would dial 140193\*60\*198\*133

Press the 'Call' button to connect to your remote party.

For your remote party to call this room, use: 62300@cam.ac.uk

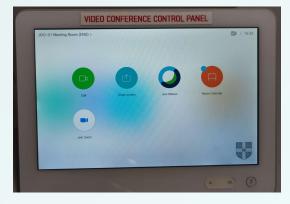

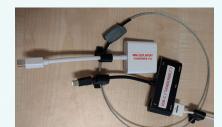

## **Microsoft Teams meeting**

Only persons using the University's tenancy for Teams can add this location to a meeting. If you do not have access then you will need to use your own device in a different room.

Add **eng-mr-jdo-01@eng.cam.ac.uk** as the location for the meeting, which will also add the room as a required attendee.

On the Cisco touchscreen, select Room calendar then the 'Join' button next to your meeting.

You can only join the meeting from 5 minutes beforehand, but the meeting can last at least 15 minutes afterwards. Just be mindful of others who may be booked in this room after you.

\* To share a laptop, connect any required adaptor to the HDMI cable, then connect the adaptor to your laptop. On the touchscreen select 'Share' and then HDMI1, which should then display your laptop's screen in the call.

When you have finished, select 'Leave' and then turn off the system using the wall control.